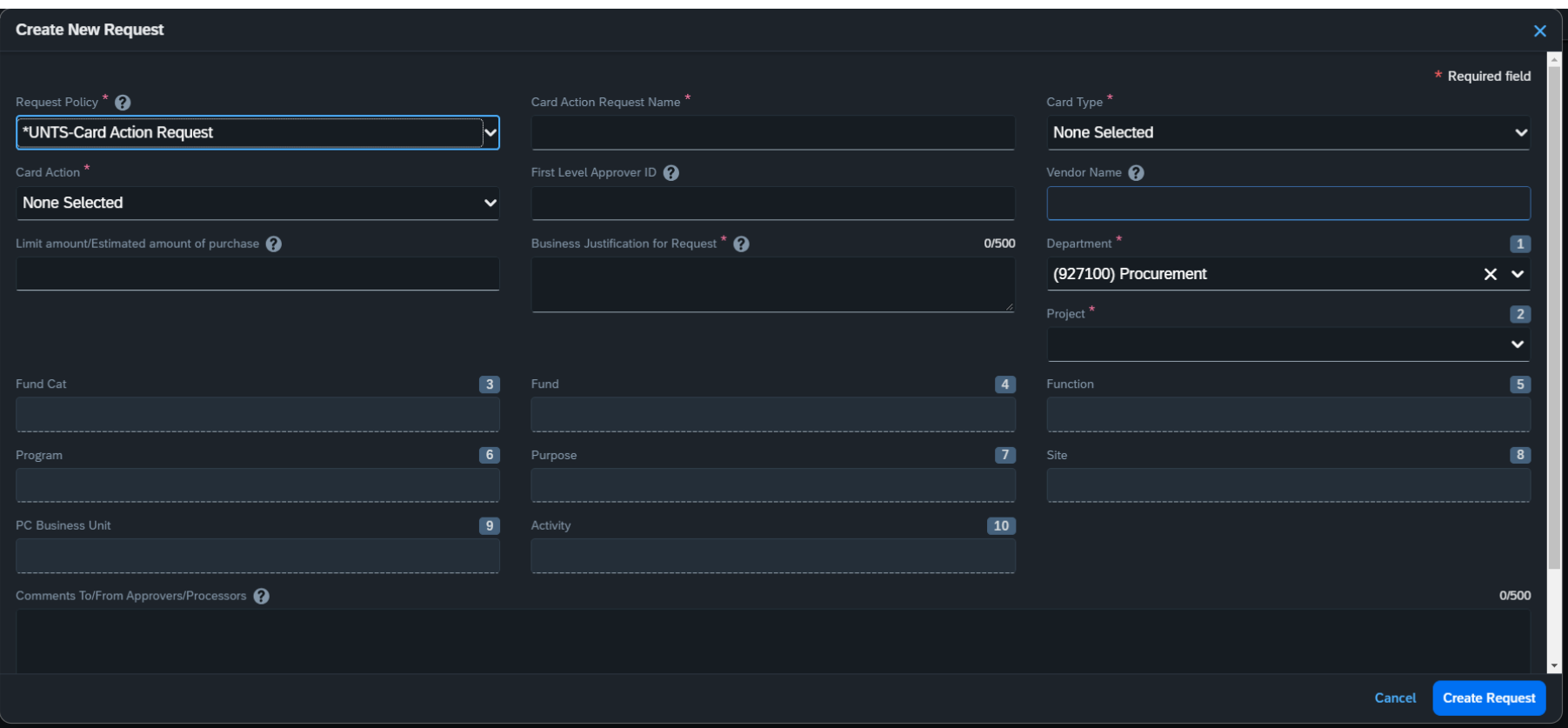

- 1. Request Policy: For PCard exception requests or new PCard applications, select "UNTS-Card Action Request".
- 2. Card Action Request Name: Use a descriptive name that indicates what the request was for. For example, if submitting a limit increase request: Limit Increase \$6500 Vendor Name June 2024.
- 3. Card Type: For PCard related requests, select "Purchasing Card".
- 4. Card Action:
	- 1) New Card Only select this if applying for a new purchasing card.
		- i. If applying for a new PCard, ensure all information on your Concur profile is correct. Your profile must include your work phone number, your mobile number, and your home mailing address.
	- 2) Restricted item/vendor exception select this option if seeking an exception to purchase a restricted item or from a restricted vendor.
- 3) Monthly Transaction Limit Increase select this if seeking an increase in your monthly credit limit.
- 4) Single Transaction Limit Increase select this if seeking an increase in your single transaction credit limit.
- 5. First Level Approver ID: this field is only required for new purchasing card applications. This field is not required for exception requests or limit increases.
- 6. Vendor Name: This field is required for exception request and limit increases but is not required for new card applications. If requesting a monthly limit increase, enter "various" in this field.
- 7. Limit Amount/Estimated Amount of Purchase: If requesting a limit increase, enter the requested limit in this field. If requesting an exception for a restricted item or vendor, enter the estimated total amount of purchase here. This field is not required for new card applications.
- 8. Business Justification for Request: enter the specifics of your request in this field. Be sure to provide sufficient justification for the request or it will be denied.
	- 1) This field should tell what you are purchasing, for who, and why you are purchasing it.
- 9. Chartstring fields: the next 10 fields are for your chartstring information.
- 10. Comments: use this field to provide any additional context or information regarding your request.
- 11. Once you have completed the required fields, click "Create Request" in the lower right corner.
- 12. On the next screen, double check all fields are complete and accurate.
- 13. Attach all relevant documents, including a quote, vendor hold search, external approvals, etc.
	- 1) Lack of supporting documentation may result in a denied or returned request.
- 14. Once all information and documentation has been provided, click "Submit Request" in the upper right corner.